# eコミマップ 表画面操作マニュアル

Ver. 2.4.1

2015/06/30

国立研究開発法人 防災科学技術研究所

## 目次

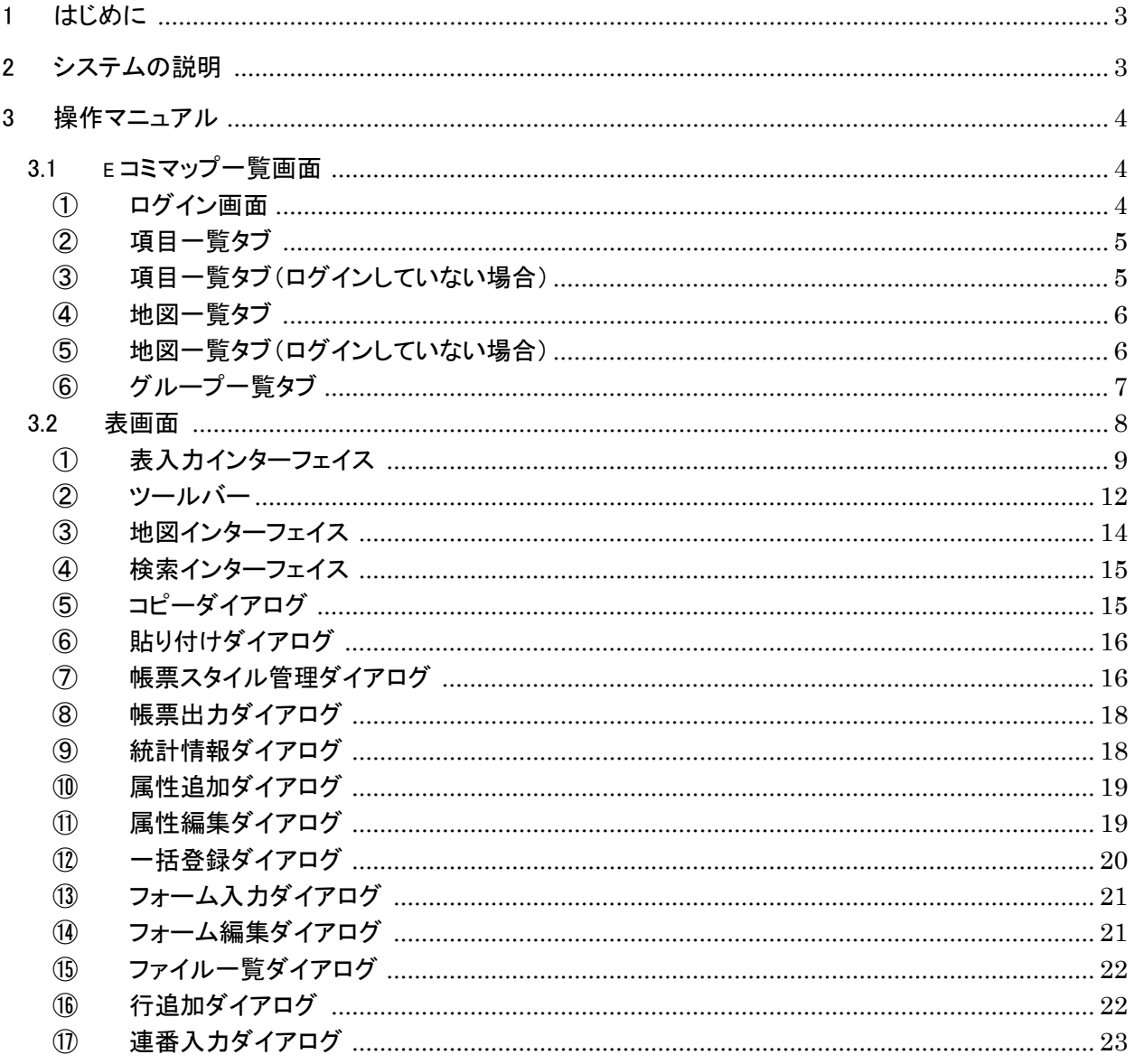

#### <span id="page-2-0"></span>1 はじめに

本マニュアルは、e コミマップの表画面操作について説明するものであり、e コミマップが利用可 能なユーザを対象とします。

## <span id="page-2-1"></span>2 システムの説明

自治体支援向けに、e コミマップに情報編集・情報公開を容易にする表画面インターフェイスを 追加したものです。

#### <span id="page-3-0"></span>3 操作マニュアル

本章では、e コミマップに登録された項目を表入力インターフェイスで閲覧・編集する操作につい て説明を行います。

#### <span id="page-3-1"></span>3.1 e コミマップ一覧画面

e コミマップの URL を入力することで、ログイン画面または閲覧可能な項目/地図一覧画面が 表示されます。

#### <span id="page-3-2"></span>① ログイン画面

閲覧権限のない e コミマップ画面の URL または閲覧可能な地図がないサイトの URL を Web ブ ラウザで表示した場合に表示されます。

閲覧権限のあるユーザでログインすることで入力した e コミマップ画面または登録情報項目一 覧画面が表示されます。

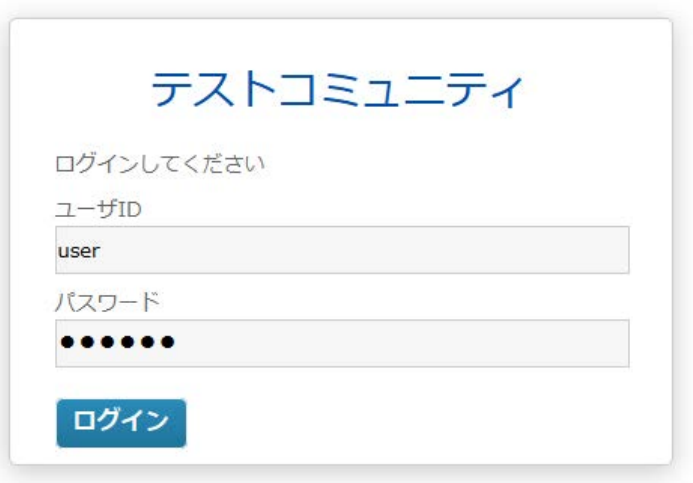

ログイン画面

#### <span id="page-4-0"></span>② 項目一覧タブ

この画面では、項目一覧の表示、項目の新規作成を行います。画面中央に表示された項目名 称を選択することで、表画面を開くことができます。

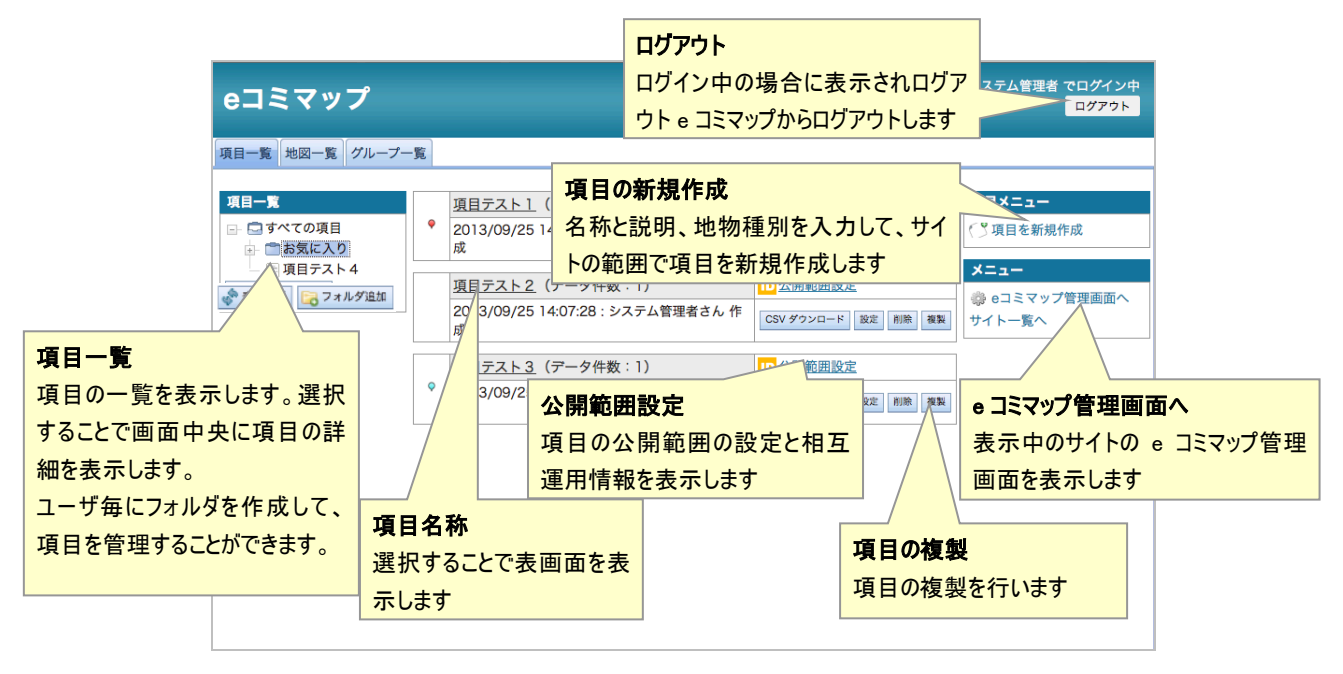

項目一覧タブ

## <span id="page-4-1"></span>③ 項目一覧タブ(ログインしていない場合)

e コミマップにログインしていない場合は、閲覧可能な項目がある場合のみ、項目一覧が表示さ れます。

| eコミマップ                                 | ログインしていません<br>ログイン |                                   |           |  |
|----------------------------------------|--------------------|-----------------------------------|-----------|--|
| 項目一覧 地図一覧                              |                    |                                   |           |  |
| 項目一覧<br>□ □すべての項目<br>AED設置場所<br>■ 桜の名所 | ٠                  | AED設置場所 (データ件数:6)                 |           |  |
|                                        |                    | 2013/03/01 17:28:10: システム管理者さん 作成 | CSVダウンロード |  |
|                                        |                    | 桜の名所 (データ件数:3)                    |           |  |
|                                        | $\circ$            | 2013/03/01 17:36:16: システム管理者さん 作成 | CSVダウンロード |  |
|                                        |                    |                                   |           |  |
|                                        |                    |                                   |           |  |
|                                        |                    |                                   |           |  |
|                                        |                    |                                   |           |  |
|                                        |                    |                                   |           |  |
|                                        |                    |                                   |           |  |

項目一覧タブ(ログインしていない場合)

#### <span id="page-5-0"></span>④ 地図一覧タブ

地図一覧からは、e コミマップ画面の表示、マップの新規作成、作成済み項目の一覧表示、 iframe 埋め込み用タグの表示、公開範囲の設定を行うことができます。

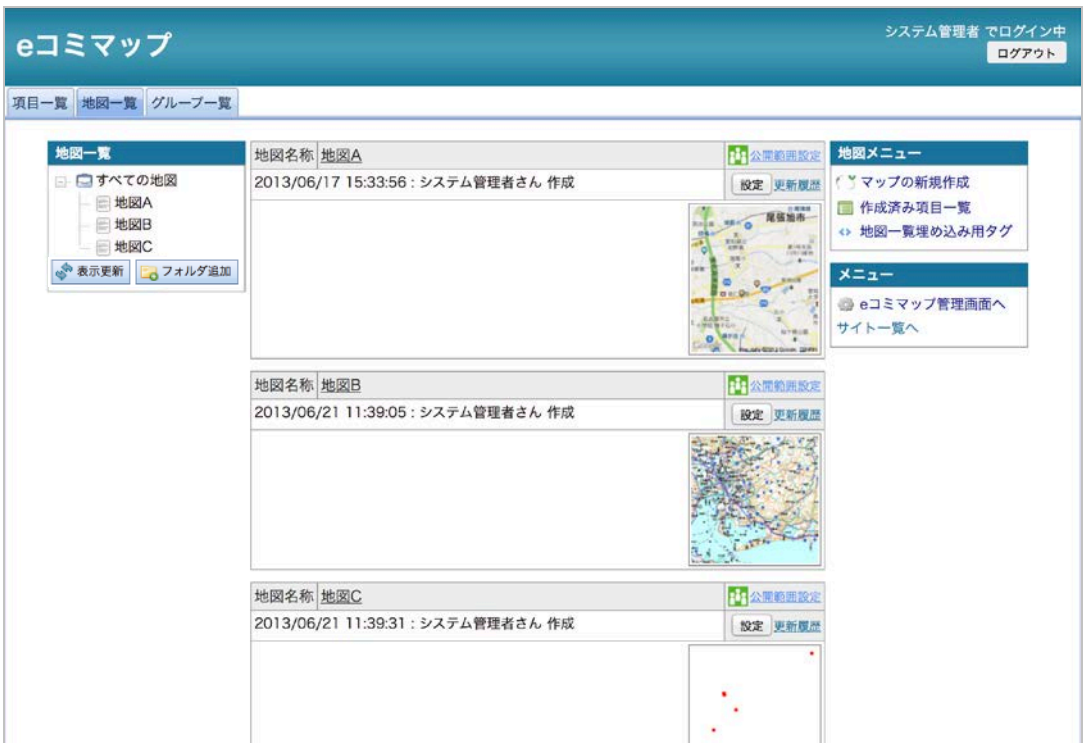

地図一覧タブ

## <span id="page-5-1"></span>⑤ 地図一覧タブ(ログインしていない場合)

e コミマップにログインしていない場合は、閲覧可能な地図がある場合のみ、地図一覧が表示さ れます。

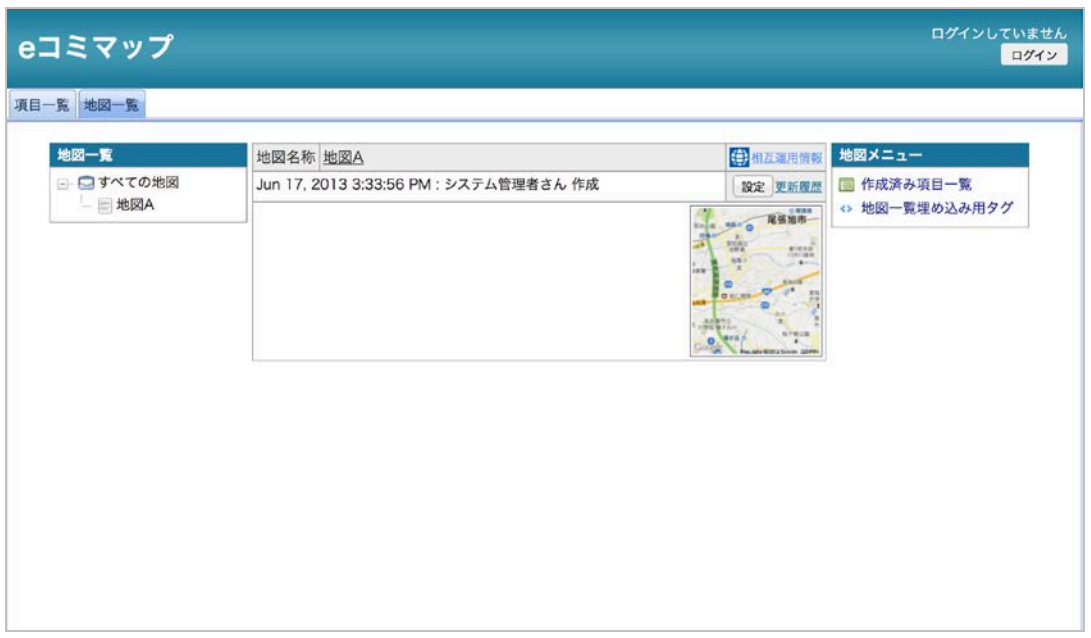

#### 地図一覧タブ(ログインしていない場合)

## <span id="page-6-0"></span>⑥ グループ一覧タブ

e コミマップにシステム管理者権限でログインした場合、サイト内のグループ一覧を表示します。 ゲストアカウントやグループユーザの場合、このタブは表示されません。

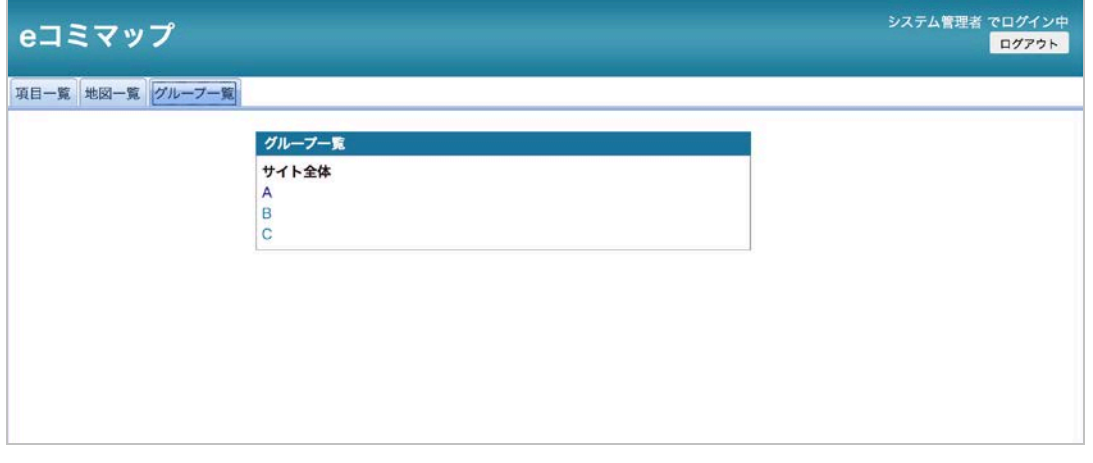

グループ一覧

#### <span id="page-7-0"></span>3.2 表画面

以下に表画面の基本画面を示します。ここから登録情報項目の閲覧及び編集が可能です。 表画面は、一覧画面とは別の新規ウィンドウで起動します。表画面のウィンドウを閉じることで 終了します。

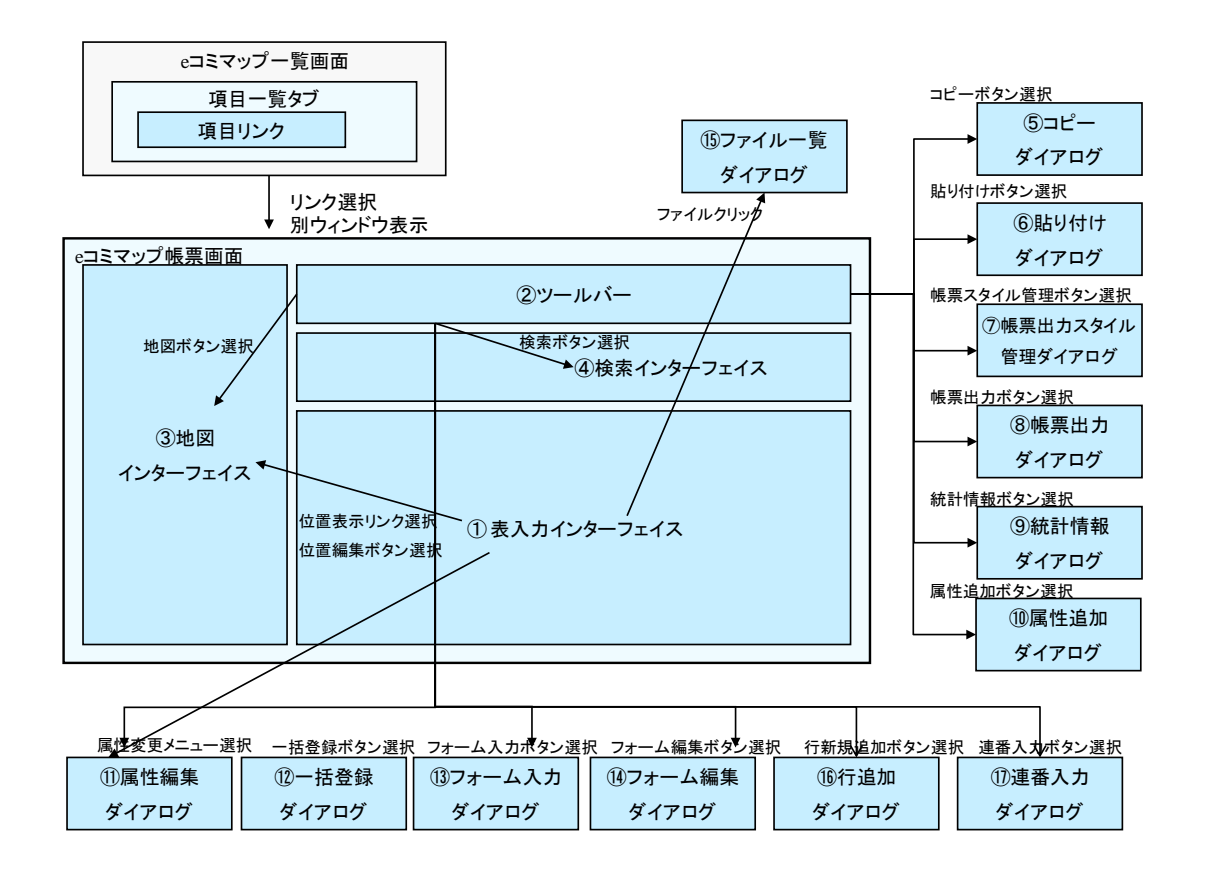

表画面の画面遷移

#### <span id="page-8-0"></span>① 表入力インターフェイス

登録情報項目の全レコードが表示されます。

セルをクリックするか、キーボードのカーソル移動をすることで、直接編集ができます。編集内容を 確定する場合は、Enter キーを押します。

列名をクリックすると、その値で並び変えた結果が表示されます。

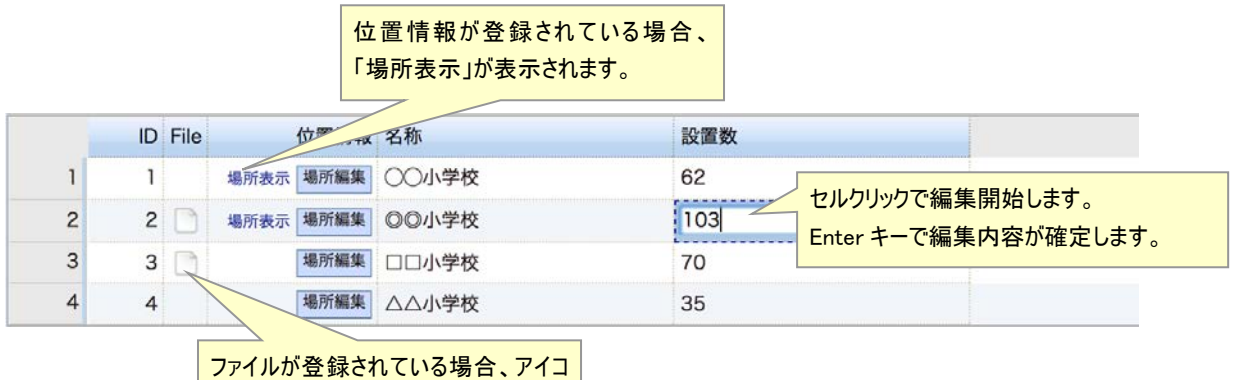

ンが表示されます。

表入力インターフェイスを利用するすべてのユーザが利用できる機能を以下に列挙します。

- ・ 属性名をクリックすると、セルの値でソートした結果が表示されます。
- ・ 「File」のアイコン(ファイルが登録されている記号)をクリックすると、登録されているファイル を一覧表示します。
- ・ 属性「位置情報」の「場所表示」リンクをクリックすると、表入力インターフェイスの左側に[「③](#page-13-0) [地図インターフェイス」](#page-13-0)を開き、登録されている地点を中心に地図表示します。逆に地図上の 地点をクリックした場合は、表の対応するレコードが選択状態になります。

編集権限のあるユーザは上記機能に加え、以下の機能を利用できます。

- ・ セルをクリックして編集することができます。但し、ID の編集はできません。
- ・ 選択したセルをコピーし、別のセルへ貼り付けることができます。
- ・ [「③地図インターフェイス」](#page-13-0)を使って位置情報を編集することができます。

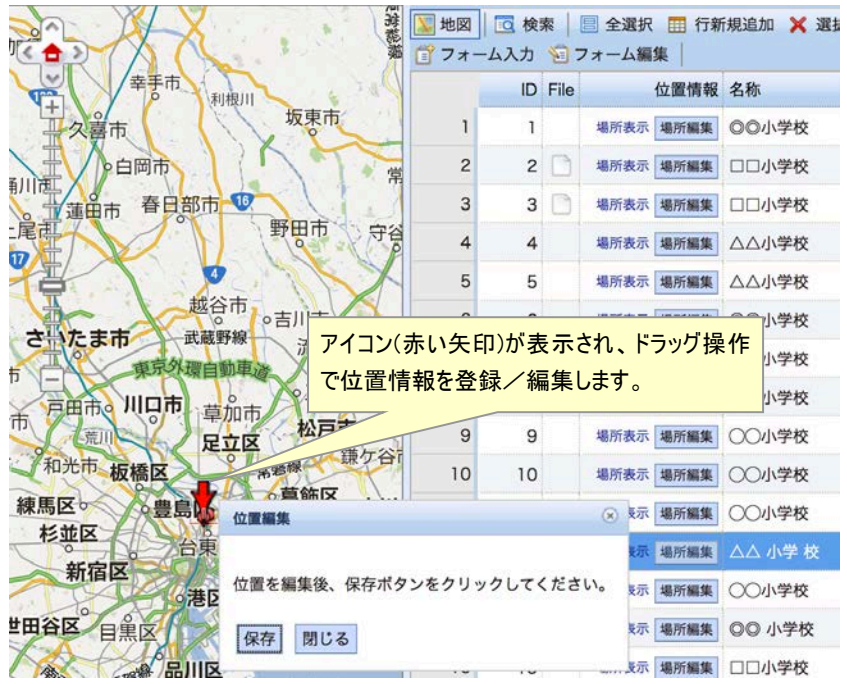

・ セルに入力された住所情報とジオコーディングサービスを利用して地点を登録することがで きます(地物型がポイントの場合のみ)。  $\begin{bmatrix} R & -R & \text{if } R \leq 0 \\ R & -R & \text{if } R \leq 0 \end{bmatrix} \begin{bmatrix} R & \text{if } R \leq 0 \\ R & \text{if } R \leq 0 \end{bmatrix} \begin{bmatrix} R & \text{if } R \leq 0 \\ R & \text{if } R \leq 0 \end{bmatrix}$ 

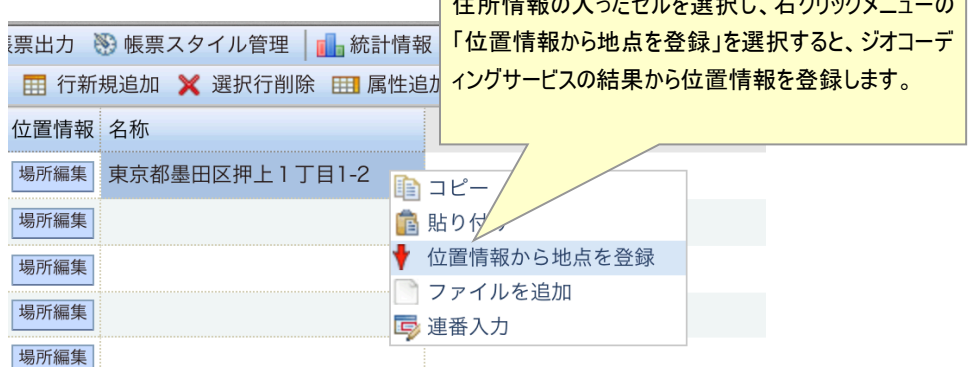

- ・ 各行にファイルを登録することができます(複数可)。
- ・ 選択したセルに連番を入力することが出来ます。
- ・ セル編集操作の Undo(取り消し)/Redo(やり直し)が行えます。但し、次の操作については、 Undo/Redo を行うことはできません。
	- > ファイル操作
	- > 帳票スタイルの追加/編集/削除
	- ▶ 属性の追加/変更/削除

編集操作は、マウスのコンテキストメニューからも呼び出すことができます。以下にコンテキストメ ニューから利用できる操作の一覧を示します。

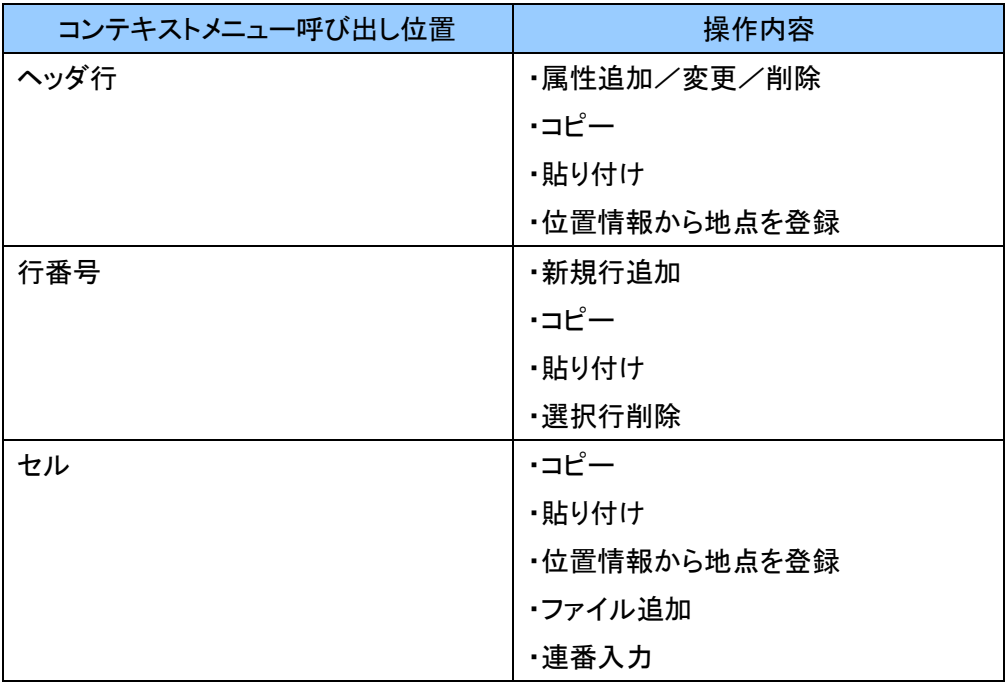

編集操作は、キーボード操作によっても行うことができます。以下、OS毎に割り当てられた操作一 覧を示します。

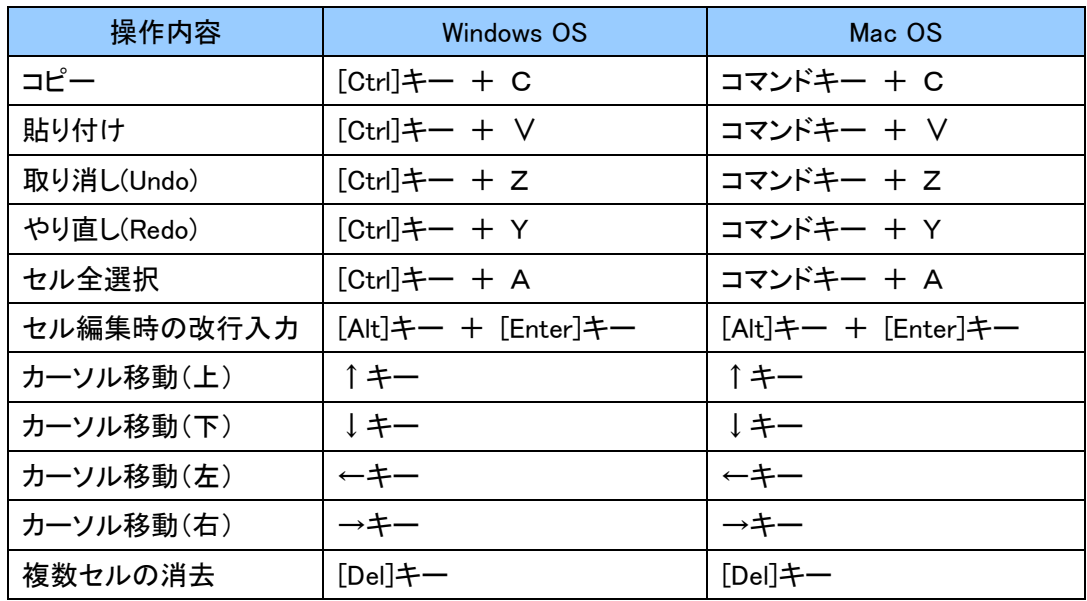

別のユーザが同じ項目の帳票を同時に編集することを考慮し、編集内容の衝突検知する機能が あります。

他方のユーザが同じ項目の同じ行を編集していた場合、次のような衝突検知を知らせるダイアロ グが表示されます。

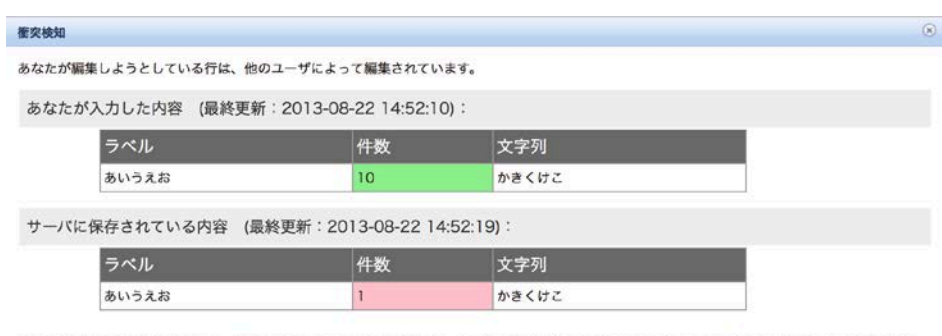

編集した内容で上書きする場合は、更新ポタンをクリックしてください。<br/></b/編集内容を破棄する場合は、キャンセルポタンをクリックしてください。 更新 キャンセル

このダイアログでは、ユーザが編集した内容(緑色部分)と、他のユーザによって先に保存された 内容(ピンク色部分)が表示されます。ユーザが編集した内容を優先する場合は「更新」ボタンを、 編集内容を破棄する場合は「キャンセル」ボタンをクリックします。

<span id="page-11-0"></span>② ツールバー

表画面に関する操作を行うためのボタンなどを表示するツールバーです。

**「いコピー ( おり付け | 13 データダウンロード | い 項目複製 「^ 一括登録 企 帳票出力 ※ 帳票スタイル管理 | ■ 統計情報 | ※ 表示更新 | 」 Undo | C Redo | | 3 地図 | 区 検索 | 图 全選択 图 行新規追加 ※ 選択行削除 图 属性追加 | 国 セルー括登録 国 連番入力 | ロ フォーム入力 第 フォーム編集 | | 更新ユーザー名表示** 

各ボタンの説明をします。

·コピーボタン <mark>自</mark>コピー

選択したセル(複数可)を PC のクリップボードにコピーするためのダイアログを表示します。

・貼り付けボタン 富 貼り付け

選択したセル(複数可)を PC のクリップボードから貼り付ける操作を行うためのダイアログを表 示します。

#### •データダウンロードボタン | Bal データダウンロード

項目データを CSV ファイルまたは Shape ファイルでダウンロードするためのダイアログを表示しま す。

・項目複製ボタン ■ 項目複製

項目データを別の項目として複製するためのダイアログを表示します。

#### 一括登録ボタン コー括登録

データファイルから一括登録するためのダイアログを表示します。

・帳票出力ボタン 国帳票出力

帳票出力ダイアログを表示し、登録情報を、指定した帳票スタイル(Microsoft Excel形式)で出力 します。

・帳票スタイル管理ボタン | ※ 帳票スタイル管理

帳票スタイル管理ダイアログを表示し、帳票出力に使用する帳票スタイルファイルの管理を行う ことができます。

•統計情報ボタン 日 統計情報

統計情報ダイアログを表示し、項目の属性毎に統計結果を表示します。

- •表示更新ボタン ※ 表示更新 帳票データのリロードを行います。
- ·Undo ボタン つ Undo 編集操作の取り消し(Undo)を行います。
- ·Redo ボタン C Redo 編集操作のやり直し(Redo)を行います。
- ・地図ボタン 图地図 地図インターフェイスの表示/非表示を行います。
- •検索ボタン 回検索 検索インターフェイスの表示/非表示を行います。
- •全選択ボタン ■全選択 表の全レコードを選択状態にします。
- ・行新規追加ボタン 田 行新規追加 表の行末尾に新規行を追加します。
- ·選択行削除ボタン ※ 選択行削除

行(複数可)を選択した状態でこのボタンをクリックすると、確認ダイアログが表示された後、選択 行の削除を行います。

•属性追加ボタン 田 属性追加

表の列末尾に新規列を追加します。

- ・セル一括登録ボタン 国セル一括登録 一括登録ダイアログを表示します。
- ・連番入力ボタン 写 連番入力 連番入力ダイアログを表示します。
- •フォーム入力ボタン ※ フォーム入力

新規行を追加するためのフォーム入力ダイアログを表示します。

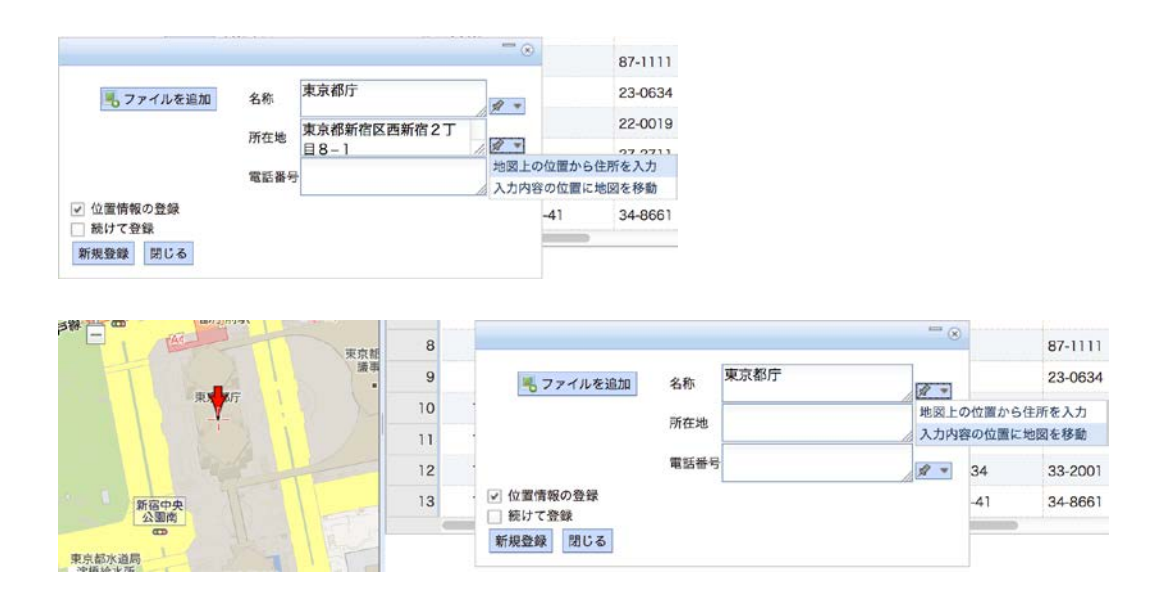

■フォーム編集ボタン 图フォーム編集

既存の行を編集するためのフォーム編集ダイアログを表示します。

•更新ユーザ名表示チェックボックス □更新ユーザー名表示 チェックすることで、各行の作成者および更新ユーザを表示します。

#### <span id="page-13-0"></span>③ 地図インターフェイス

項目新規作成または項目の設定で「位置情報あり」を設定した場合、表画面左に地図画面を表 示することができます。この画面では、各行の位置情報の表示、編集を行うことができます。また、 地図画像上のプルダウンメニューで、背景地図を切り替えることが出来ます。

地図画面は、ジオコーディングサービスを利用して位置検索を行うこともできます。

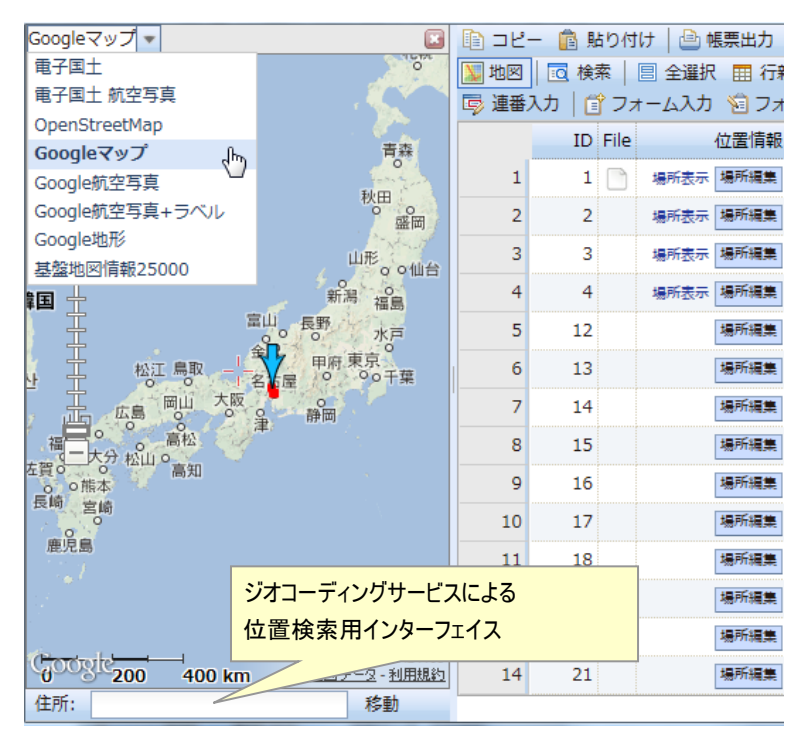

地図画面

#### <span id="page-14-0"></span>④ 検索インターフェイス

項目を属性検索する画面です。属性の検索条件を複数指定することができます。

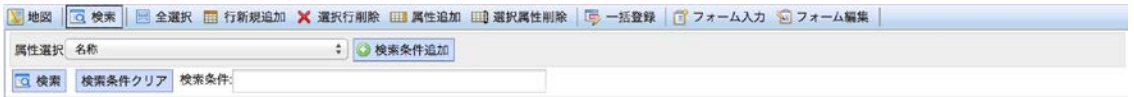

検索条件入力エリア

## <span id="page-14-1"></span>⑤ コピーダイアログ

選択中のセルの値をクリップボードにコピーするためのダイアログです。 ダイアログ表示後、Ctrl+C キーでクリップボードにコピーします。

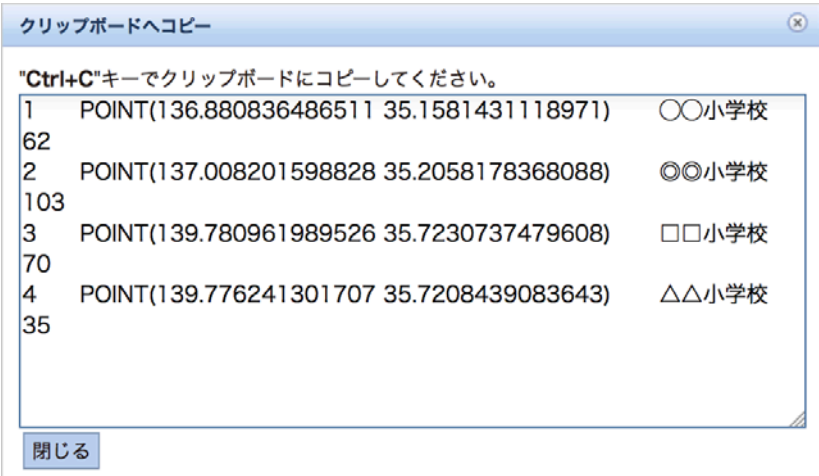

コピーダイアログ

#### <span id="page-15-0"></span>⑥ 貼り付けダイアログ

クリップボードの内容を表画面のセルに貼り付けるためのダイアログです。 Excel などの外部アプリケーションのデータをクリップボード経由で貼り付けることができます。

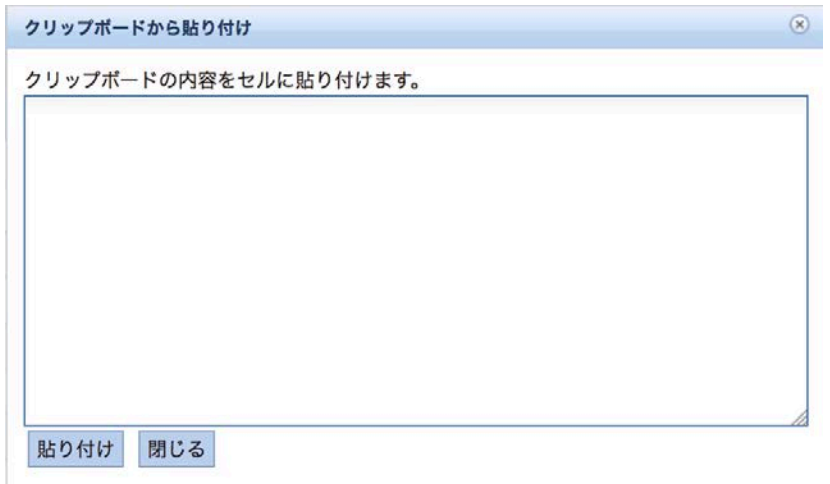

貼り付けダイアログ

#### <span id="page-15-1"></span>⑦ 帳票スタイル管理ダイアログ

帳票スタイルを管理するダイアログ画面です。

帳票スタイルのダウンロード、削除を行うことができます。

初期状態では、単票形式と一覧形式の帳票スタイルの雛形をダウンロードすることができます。 新しい帳票スタイルを作成する場合、この雛形を元にカスタマイズすると便利です。

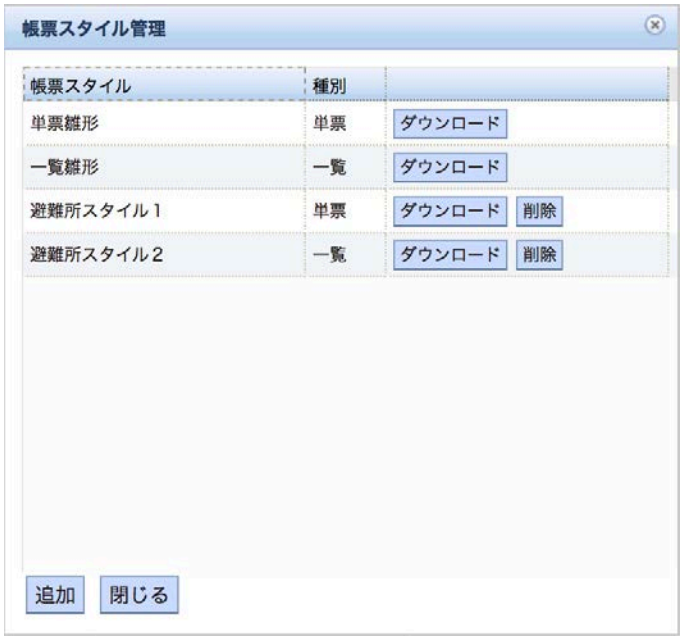

帳票スタイル管理ダイアログ

作成した帳票スタイルを追加する場合は、[追加]ボタン押下後に表示される帳票スタイル追加 ダイアログを使います。

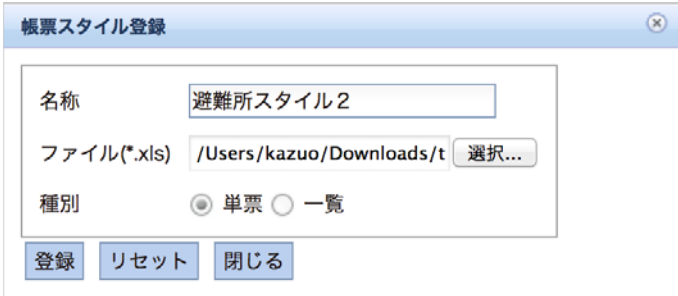

帳票スタイル追加ダイアログ

帳票スタイルは Microsoft Excel 形式のファイルです。この帳票スタイルを Excel で開き、セルに 以下に示す「タグ」を記載することで帳票出力時に項目の属性や地図画像(但し、縮尺はシステム で固定)、添付画像を埋め込むことができます。

| 内容   | タグ              | オプション                   | 記載例                           |
|------|-----------------|-------------------------|-------------------------------|
| ID   | id              |                         | $\langle\%id\% \rangle$       |
| 属性値  | attrN           |                         | $<\%$ attr0% $>$              |
|      | (N … 0 から始まる数値) |                         |                               |
| 地図画像 | img             | col … 幅指定               | $\langle$ %img col=5 row=20%> |
|      |                 | row … 高さ指定              |                               |
| 添付画像 | file            | col … 幅指定               | $\le$ %file col=5 row=20      |
|      |                 | row … 高さ指定              | title=left%>                  |
|      |                 | title … タイトルの表示方向       |                               |
|      |                 | (left/top/right/bottom) |                               |

単票形式で扱われるタグ一覧

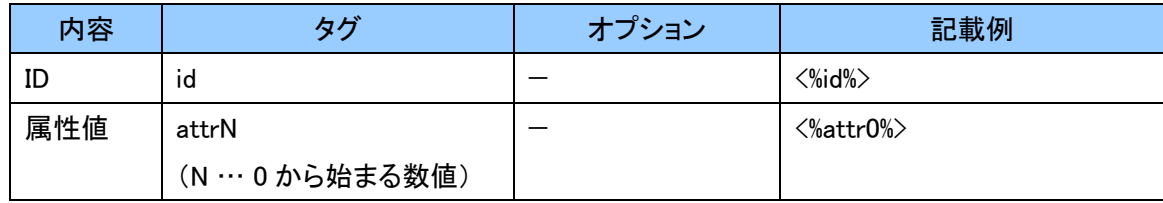

一覧形式で扱われるタグ一覧

#### <span id="page-17-0"></span>⑧ 帳票出力ダイアログ

帳票出力するためのダイアログ画面です。

[「⑦帳票スタイル管理ダイアログ」](#page-15-1)で登録された帳票スタイルを選択し、登録情報項目の内容を 出力することができます。

単票の場合、地図画像出力に用いる背景画像を選択します。

出力処理中は進捗状況を表示し、処理終了後、帳票をダウンロードします。

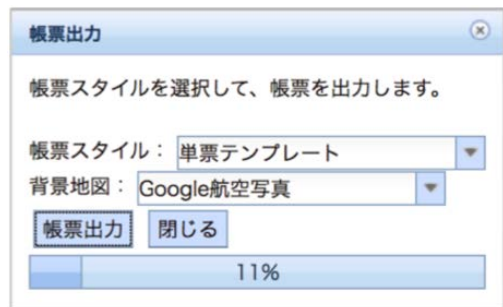

帳票出力ダイアログ

## <span id="page-17-1"></span>⑨ 統計情報ダイアログ

項目の属性の統計を表示するダイアログです。

統計を行う範囲の選択と、「属性」欄で統計を行う属性を指定します。属性型が選択の場合は、 その内訳を表示します。

地物がラインやポリゴンの場合は、長さ、または面積の統計情報も表示します。

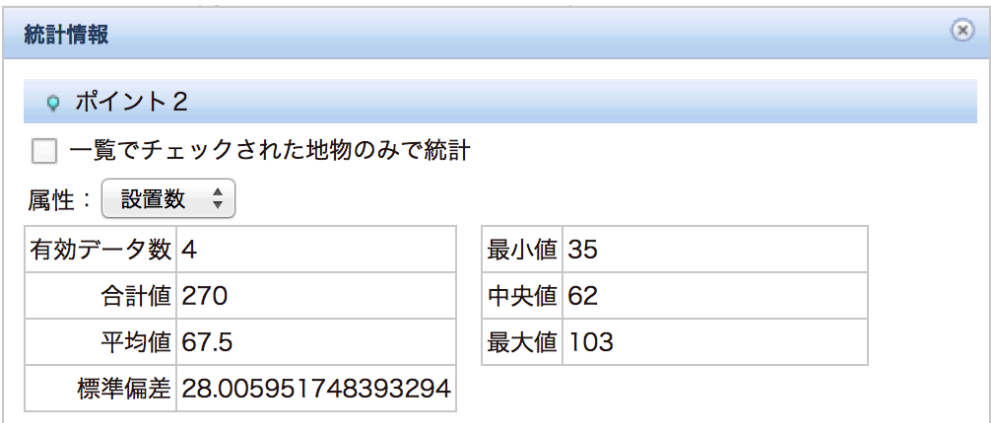

統計情報ダイアログ

#### <span id="page-18-0"></span>⑩ 属性追加ダイアログ

項目への属性の追加を行うダイアログです。

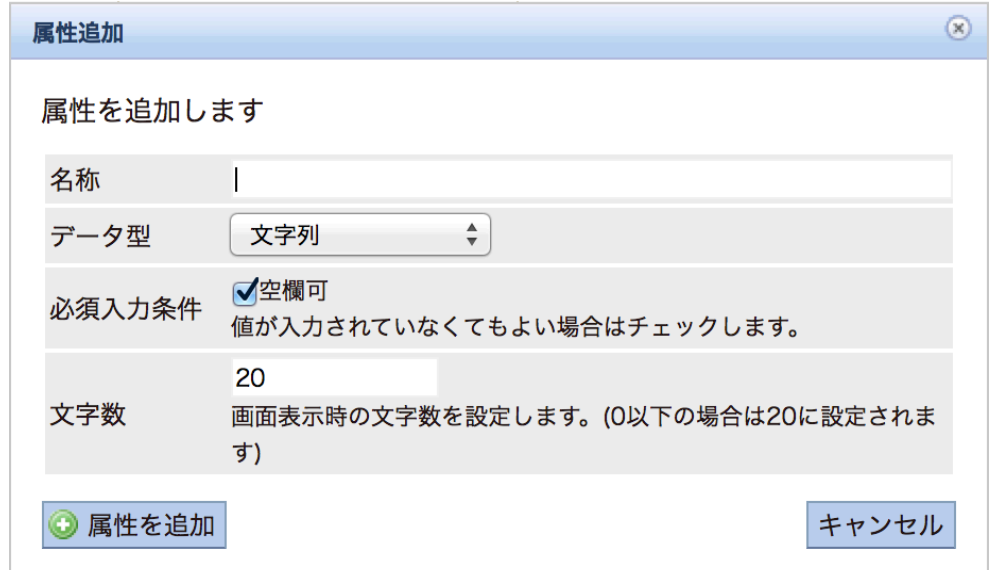

属性追加ダイアログ

#### <span id="page-18-1"></span>⑪ 属性編集ダイアログ

項目に設定された属性の設定を行うダイアログです。

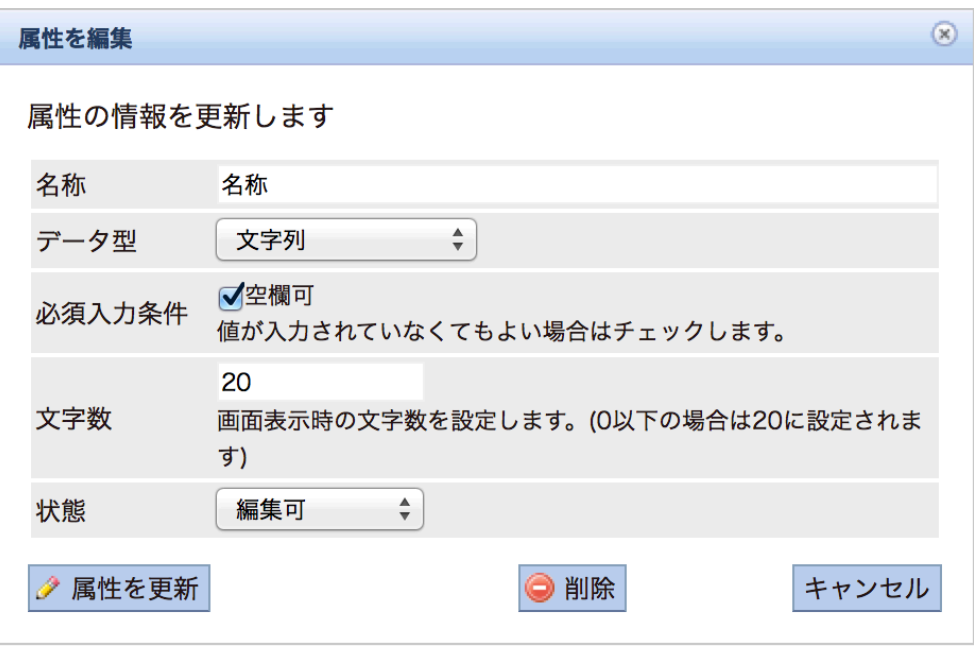

属性編集ダイアログ

## <span id="page-19-0"></span>⑫ 一括登録ダイアログ

選択中のセルに値を一括登録するためのダイアログです。

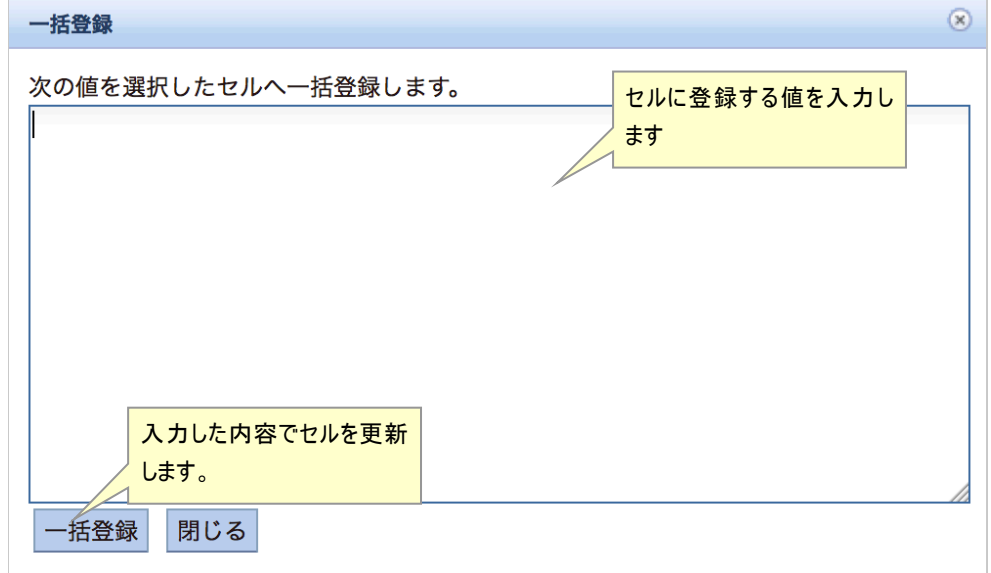

一括登録ダイアログ

#### <span id="page-20-0"></span>⑬ フォーム入力ダイアログ

フォームにより新規行を追加するためのダイアログを表示します。

続けて登録する場合は、[続けて登録]チェックボックスにチェックを入れます。チェックを外す、 または[閉じる]ボタン押下するまで続けられます。

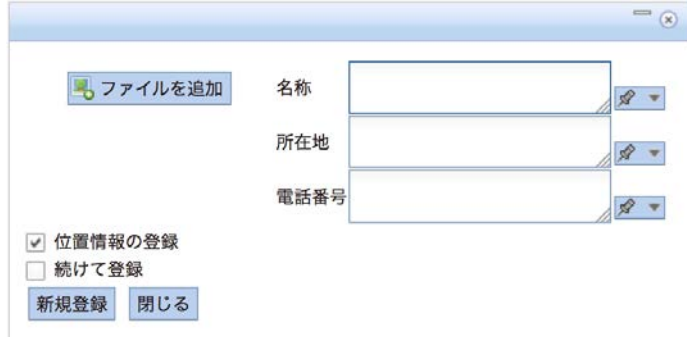

フォーム入力ダイアログ

属性のデータ型が文字列の場合には、入力欄の右下に下記ボタンが表示されます。このボタン をクリックして表示されるメニューでは、ジオコーディングサービスを利用した入力補助機能を使う ことができます。

「地図上の位置から住所を入力」では、画面右に表示しているマーカー位置から住所を検索し、 その結果が入力欄へ上書きされます。

「入力内容の位置に地図を移動」では、入力欄に記入された情報から位置を検索し、地図上の マーカーを移動させます。

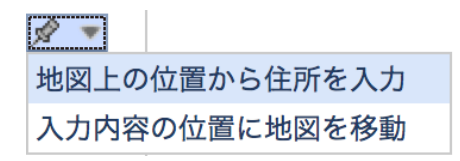

ジオコーディングサービスを利用した入力補助メニュー

#### <span id="page-20-1"></span>⑭ フォーム編集ダイアログ

選択行をフォームにより編集するためのダイアログを表示します。 続けて次の行を編集する場合は、[続けて編集]チェックボックスにチェックを入れます。 チェックを外す、または[閉じる]ボタンを押下しない限り、最終行まで続けられます。

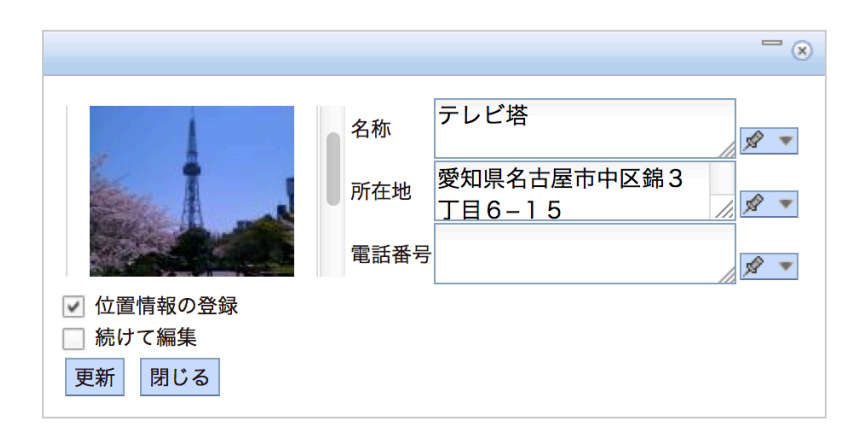

フォーム編集ダイアログ

属性のデータ型が文字列の場合には、フォーム入力ダイアログと同様に、ジオコーディングサ ービスを利用した入力補助機能を使うことができます。

#### <span id="page-21-0"></span>⑮ ファイル一覧ダイアログ

行ごとに登録可能なファイルの一覧を表示するダイアログを表示します。 編集権限のあるユーザは、ファイルの登録/編集/削除ができます。

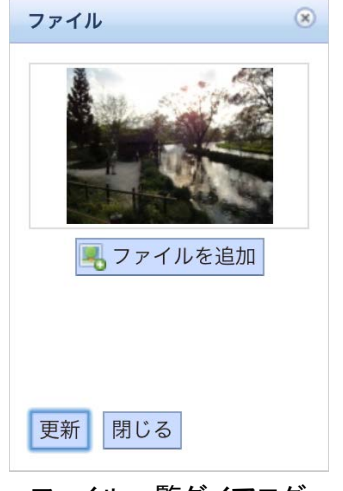

ファイル一覧ダイアログ

#### <span id="page-21-1"></span>⑯ 行追加ダイアログ

複数行を追加するためのダイアログを表示します。

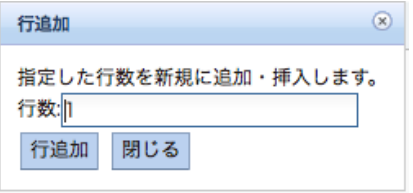

行追加ダイアログ

## <span id="page-22-0"></span>⑰ 連番入力ダイアログ

連番を入力するためのダイアログを表示します。

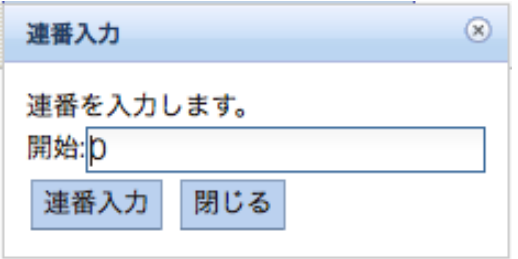

連番入力ダイアログ